**Photoshop CS3 keygen only License Key Full Download [Mac/Win] 2022 [New]**

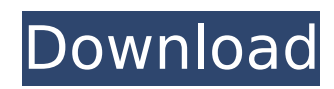

## **Photoshop CS3 Crack+ (LifeTime) Activation Code [Win/Mac] [March-2022]**

When designing a product layout using Photoshop, it's always a good idea to print out the image and compare the image to the design. There are often changes that have to be made after you print out the final design. And if you haven't noticed by now, this book isn't a Photoshop tutorial book. If you want to learn how to use Photoshop, try Photoshop: A Photo Editor's Essential Guide (Wiley). ## Creating the Catalog Page The catalog page is the introduction to the book. It features the book's cover, title page, copyright statement, and chapter and page numbers. The `.ai` file for the catalog page is shown in Figure 1-1. It's named book.ai (where book is the name of the newly created book). This image can be manipulated in Illustrator or Photoshop. FIGURE 1-1: The basic book catalog page. Follow these steps to create this page: 1. \*\*Create a new document in Adobe Illustrator (or Photoshop).\*\* The document size should be 8 inches wide by 10 inches high. 2. \*\*Place the cursor at the top of the page, and then click and drag to lower the page at the bottom of the document (as shown on the right in Figure\*\* \*\*1-1\*\* \*\*).\*\* 3. \*\*Resize the inner rectangle to 3 inches high and 10 inches wide.\*\* 4. \*\*Type the page title, which should match the title of your book.\*\* See Chapter 8 to discover how to customize the title. 5. \*\*Ctrl+click (⌘-click) to select both the top and bottom rectangles.\*\* 6. \*\*Use the Direct Selection tool to delete the top and bottom rectangles.\*\* The Title page should now look like Figure 1-1. 7. \*\*Copy and paste the page title at the top of the `book.ai` file.\*\* In the File menu, choose Edit⇒Paste. Photoshop (and other programs) paste the title from the Illustrator document as an image into a new blank image. In the pasted graphic, add a layer for a background image. 8. \*\*Click the menu to open the Layer Style box.\*\* 9. \*\*In the menu, choose Gradient.\*\* The Gradient tool appears, as shown in

## **Photoshop CS3 Activation Code With Keygen**

Before you can start with Photoshop Elements, you need to be using a very basic computer and basic Photoshop skills. You can follow our guide to using Photoshop Elements to create and edit photos or visit our beginner's guide if you are new to graphic design. Photoshop Elements is a versatile software. It is good for beginners because you can open a photo that you want to edit, start a new document and place you on the spot to edit the image. You can crop the photo, resize and change the colour of the photo. You can also use as many tools as you like. Want to add a beautiful background with a watercolour? You can do it now. You can even search the internet for thousands of Photoshop brushes. Photoshop Elements has a learning curve but you don't need any previous experience to use it. It is very user-friendly and you can create awesome photos with it in no time. In this guide, we will take a look at all the tools available, how to edit photos, crop, resize and create a watercolour in Photoshop Elements. Buy Adobe Photoshop Elements 4 on Amazon How to Edit a Photo in Photoshop Elements If you have Photoshop, the photo editing part is a basic task in it, but in Photoshop Elements it is a lot easier to do. Here is how you edit photos in Photoshop Elements: First click on Open to open a new document or an existing document. The first thing you want to do is to drag a photo. Or you can insert a photo. Then click on the Photo tab on the top panel of Elements. You will see the photo to start editing in the middle of the panel. This is the main screen to edit images and you will need to place you in the middle. You can crop the photo by clicking the crop icon. If you want to edit the background, click on Layer and click on New layer to start editing it. Then click on the background image and then click on Add layer mask to add a mask to the image. You can either click on Clear layer mask and then choose a colour for the mask or click on Screen layer to fill it with the colour of the photo. Or you can choose an existing shape for the mask. Click on a button to select the shape you want to use for the mask. You can apply the mask to the photo by clicking on Layer mask and then choosing an existing brush. 388ed7b0c7

## **Photoshop CS3 Crack+ Registration Code Free**

I was going through this forum one day.. I got struck with the idea of kbps chart. So I created this site, and these features would be added as new programs are released. This is just a small replica of what I'd love to see. I want to know what are the programs already released that are being missed most? I have searched the internet to see whether there is any airdrop or gift program existing. So I am listing down the latest kbps program and those that do not have airdrop programs listed. You have to sign up first before joining the community. There is a link to the signup page inside the member's area. Each week, we will release a new program that would allow you to change your kpbschart, week chart, and daily chart to suit your need. To show off your kpbschart, here is the format; For example, I have a kbps chart with a week chart, each week we will give you another 10 kbps. So once you have 100kbps, then there will be 110kpbs, 110kbps, and 120kbps until you reach 500kbps. As of now, the software will only allow you to manage 100,000 of the total you have. So you can choose to add the rest after. For example, my total number of kbps reached 350kpbs, so I can either remove the rest and add the extra 10kbps to the next weeks or I can choose to add the extra 10kbps in the current week to this weeks kbps. This allows you to earn extra kpbs based on your kbps. The amount of kpbs you get from a program depends on the following; I would love to see a second version of this. I don't want it to be copied from a source. If I like this one better, it'll be the main version. So they should have a second version of this so the future members can download it. This is the first one I created. Faster to create and takes less time 1. Added another smaller version of kpbs (dims) 2. Added another timer which will count you into kbps 3. Added a back button, so you can click it to get back to previous screen 4. Added a download button in the top right corner of

## **What's New in the Photoshop CS3?**

Somos un trabajo colectivo Somos un trabajo colectivo es una serie de podcast aquí tenemos que somos un trabajo colectivo, que se nos dijo que hicieran. El primer episodio fue hecho por nuestro colega Manuel Ríos en su podcast chileno que es El ojo del hermano. Todos los episodios están bajo licencia Creative Commons 4.0 sobre los criterios de la licencia Creative Commons con dominio público para su almacenamiento e utilización en todo el mundo. Todo su contenido se encuentra en almacenamiento en la Biblioteca Pública de la Universidad Católica de Chile. Todos los derechos reservados a la Universidad Católica de Chile.Prostaglandin D2 receptor Prostaglandin D2 receptors (D-prostanoid receptors) are a family of G protein-coupled receptors for prostaglandin D2 (PGD2) and 9-deoxo-9α-hydroxynorleukotriene B4 (9-d-H-LB4) and their metabolites. This family includes the DP, CRTH2, TP and CRTH2 receptors, which are closely related, and somewhat distinct from the DP2 receptor. Discovery G protein-coupled receptors are the largest superfamily of cell surface receptors and are a major family of pharmacological targets. Until recently, all known prostanoid receptors were in the class A group of G protein-coupled receptors and were known as the prostanoid receptors. However, starting in the 1990s, two more members of this family were identified and described as the DP2 receptor and the CRTH2 receptor. These receptors belong to the so-called DP, CRTH2, TP, and CRTH2 receptor family, due to the conserved sequence of the transmembrane domains of these receptors. The members of this family can be subdivided into 2 groups, being as follows: CRTH2, DP, TP, and CRTH2 receptors, and to D2 receptors. The DP and CRTH2 receptors